• Click on Utilities

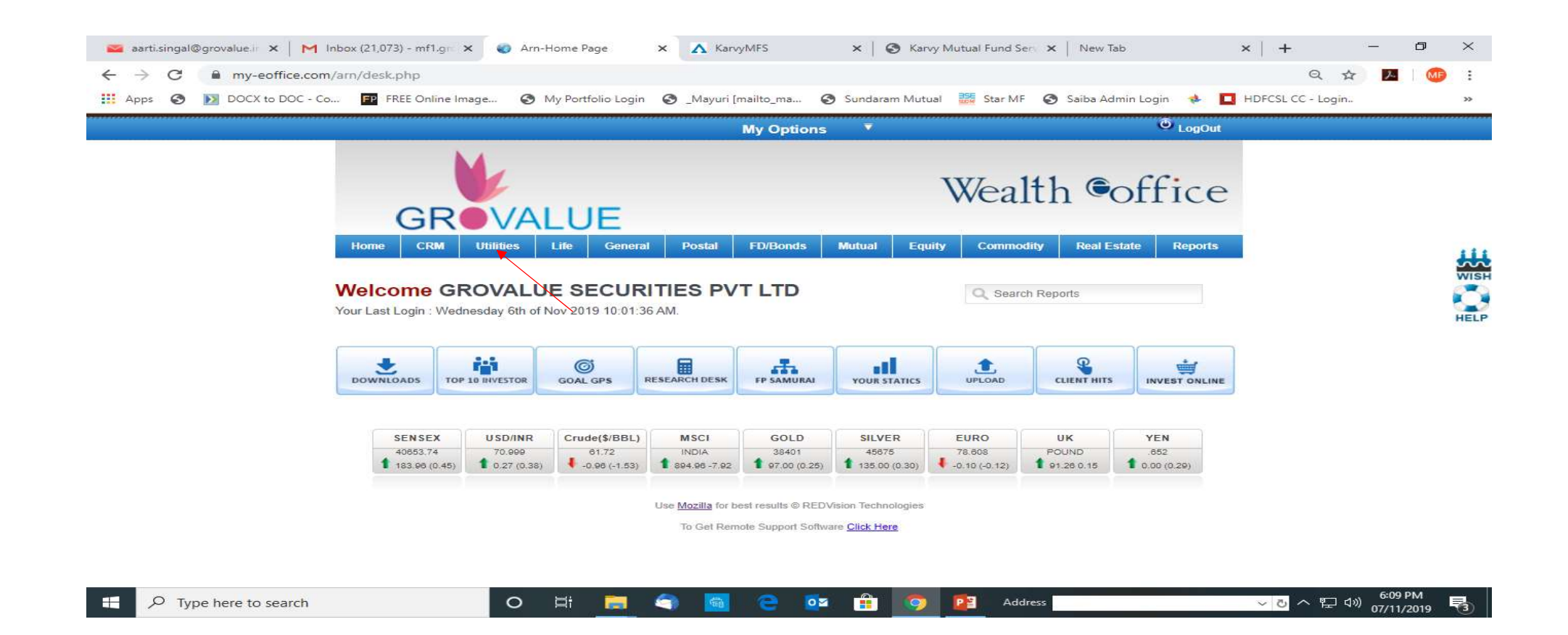

• Click on Login management \* Create login

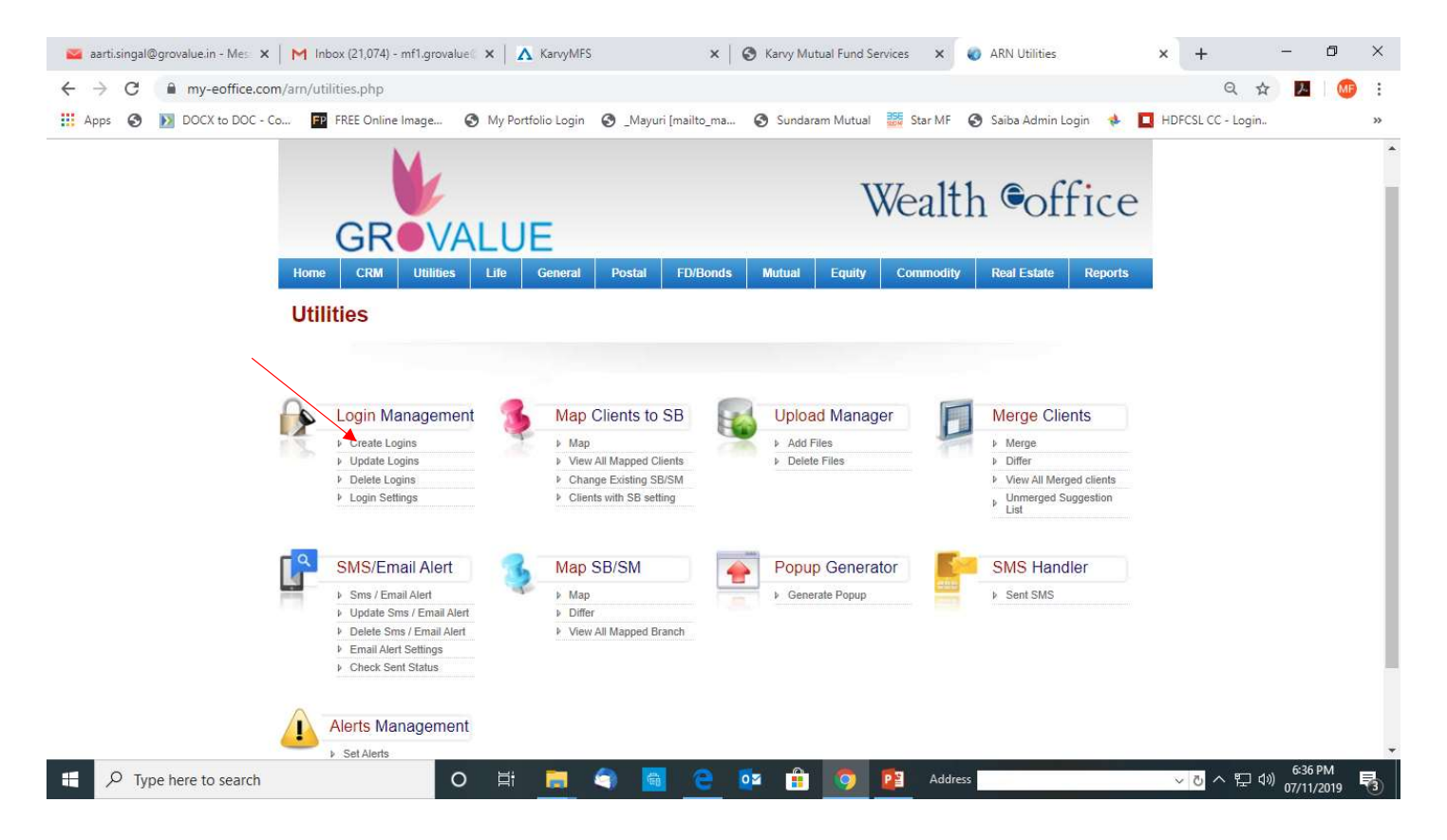

• Select Client,advisore Or Branch<br>set password (i.e 123456) & Created login.

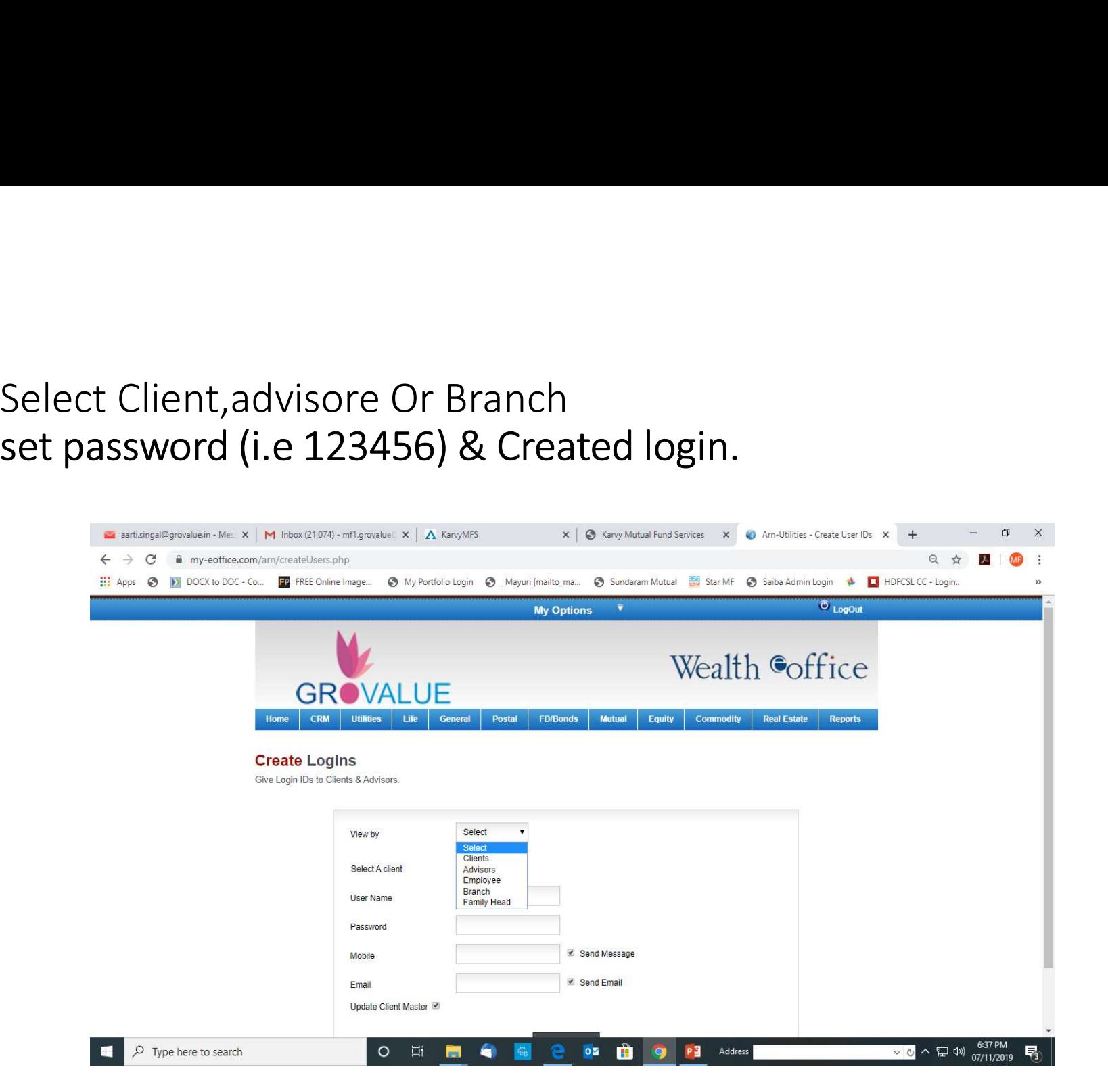

User Id & Password has been Created for Client,Advisors,Branch.

## Thank you!